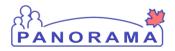

## Panorama Tips & Tricks # 30 IOM Processing a Lab Via Electronic Lab Inbox

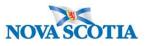

- Status "New"
  - The electronic lab did not find a match to this client in Panorama. You will need to manually search for the client
  - Click on the radio button. Click on the row actions: Find Subject

| Matching Electronic L | ab Reports.  |          |                  |
|-----------------------|--------------|----------|------------------|
| Row Actions: Preview  | Find Subject | Complete | Disassociate Sul |

- If the HCN looks like an NS Health Card remove the last name, first name and dob. Complete your search. If not results are found, click the cancel button.
- If the HCN does not look like an NS Health Card or the Health Card only search did not return any results, perform the "Find Subject" again. This time remove the client number and client number type. Complete your search.
- When you client is found, click the radio button and then click the Select and Return button.

Clients whom have had non-nominal testing done – please refer to Tips and Trick #31

"Complete" the lab result

- Service Delivery Location find the PHO that will be completing the investigation
- Order Provider will be populated. If the ordering provider was a physician the "use this provider" will be populated

| Ordering Provider: | Use this Provider:<br>Click Find to select a provider:     |        |
|--------------------|------------------------------------------------------------|--------|
|                    | Provider:NEILSON, Grainne, Medical Doctor, CPSNS ID: 10893 | Find Q |
|                    | O Use Other Provider:                                      |        |

If the ordering provider was a Nurse Practitioner, a Mid-Wife or an unknown provider the "Use Other Provider" will be populated

| Ordering Provider: | O Use this Provider:<br>Click Find to select a provider: |  |
|--------------------|----------------------------------------------------------|--|
|                    | Provider: Use Other Provider: Kim ANDERSON               |  |

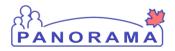

## Panorama Tips & Tricks # 30 IOM Processing a Lab Via Electronic Lab Inbox

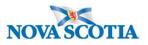

 Investigator Organization – set to your zone and select the Workgroup. Leave investigator blank.

For all lab results – "Add Report to New Requisition"

- You may receive a warning message that the result is a duplicate. This will be when :
  - Updated results are received on a previously reported lab
  - Multiple test are completed against the same accession number. E.g. Lyme there are 3 test results to be processed. Click the "override" box and click "Add Report to New Requisition".

If the lab results does not have a disease (HIV and Salmonella)

• When you "View Received Report", you will see a blank beside the disease

| Disease       |                      |  |
|---------------|----------------------|--|
| Microorganism | Salmonella           |  |
| Serotype      | Heidelberg           |  |
| Description:  | Salmonella heidelber |  |

- After you have completed processing the lab result, you need to add the disease to the lab result.
- Follow the instructions on Page 14 of User Manual.